# **HS4 Quick Start Guide**

## **Overview**

The guide includes the basic steps necessary to get starting with HS4 software or a HomeTroller equipped with HS4.

### Installation & Registration

#### **HS4 Software**

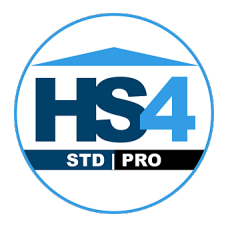

- 1. Download and run the installer from our website downloads page.
- 2. Launch HS4 and advance through the registration stepper. Enter your HS4 License ID & Password. Create your HS4 web user account. Follow the prompts and click FINISH at the end.

Note: if you're upgrading from HS3, you will also be prompted for your HS3 software codes.

### **HomeTroller Pi**

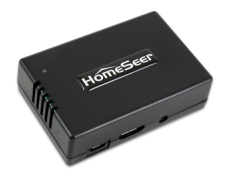

- 1. Unpack the HomeTroller Pi Hub and AC power supply. Connect an Ethernet cable to the unit and attach that to your router or network switch.
- 2. Connect the AC power supply to the unit and plug it in. The unit will power on by itself and HS4 Pi software will launch automatically. You will know HS4 is running by a green LED on the top of your unit.
- 3. You'll need to access the web interface to register your controller and to set it up. Navigate to find.homeseer.com from another computer on your network
- 4. Enter your HS4 License ID & Password, found on the bottom of your unit.
- 5. You will be prompted to change the system password. Keep this password saved as you may need it in the future.
- 6. Create your HS4 web user account. Follow the prompts and click FINISH at the end.

#### **HomeTroller Plus**

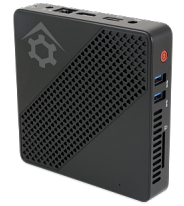

- 1. Unpack the HomeTroller and AC power supply. Connect an Ethernet cable to the unit and attach that to your router or network switch.
- 2. Connect the AC power supply to the unit and plug it in. The unit will power on by itself and HS4PRO will launch automatically.
- 3. You'll need to access the web interface to register your controller and to set it up. From another device on your net-work, open a browser and navigate to [find.homeseer.com.](http://find.homeseer.com) This will access our System Finder. Under Select System, click the link HomeTrollerPlusG1. Note: If you system does not appear, please wait 5 minutes and refresh the page. If it still does not appear, please check the Alternate Ways to Access Your System n ear the end of this guide.
- 4. Enter your HS4 License ID & Password. Create your HS4 web user account. Follow the prompts and click FINISH at the end.

Note: if you're upgrading from HS3, you will also be prompted for your HS3 software codes

#### **HomeTroller PRO**

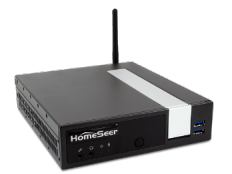

- 1. Unpack the HomeTroller and AC power supply. Connect an Ethernet cable to the unit and attach that to your router or network switch.
- 2. Connect the AC power supply to the unit and plug it in. The unit will power on by itself and HS4PRO will launch automatically.
- 3. You'll need to access the web interface to register your controller and to set it up. There are 2 ways to do this:
	- Connect a keyboard, monitor and mouse to the unit
	- Or navigate to<http://find.homeseer.com>from another computer on your network
- 4. Enter your HS4 License ID & Password. Create your HS4 web user account. Follow the prompts and click FINISH at the end.

Note: if you're upgrading from HS3, you will also be prompted for your HS3 software codes.

### Navigation Overview

HS4 is a mobile friendly web application that's designed to be used on any browser-equipped device. All of the essential functions of the program may be accessed from the main navigation bar at the top of the screen.

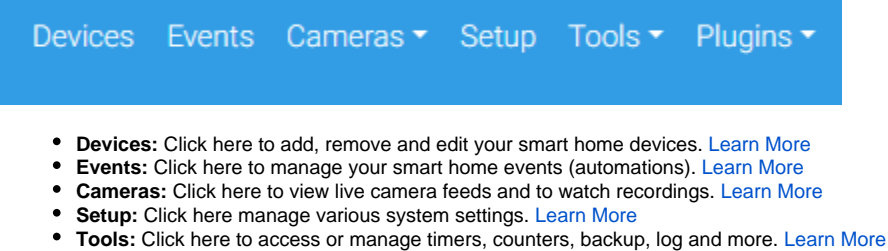

**Plugins:** Click here to manage HS4 integration plugins. [Learn More](https://docs.homeseer.com/display/HS4/Plugins)

### Installing Plugins

Plugins are software programs that allow HS4 to integrate with smart devices and technologies. For example, if you're using Philips HUE smart bulbs, you' ll need to install the Philips HUE plugin.

- 1. Open the HS4 web interface and navigate to the Plugins/Add page. All plugins will appear. Click the plugin you wish to install and then click the INSTALL button.
- 2. After installation is complete, click the button in the lower right corner to enable the plugin. Check the plugin documentation for more information about setup.

### Creating Devices

Devices are the fundamental building blocks for any HS4 system. When you add any smart product to your system, a corresponding device is added to the software. Device attributes will display as **Features** Some features are controllable and some will simply display values or status. When you turn the device on or off, your smart product will turn on or off. Here is what a multi-sensor device would look like in the HS4 device list & grid views:

#### **Grid View**

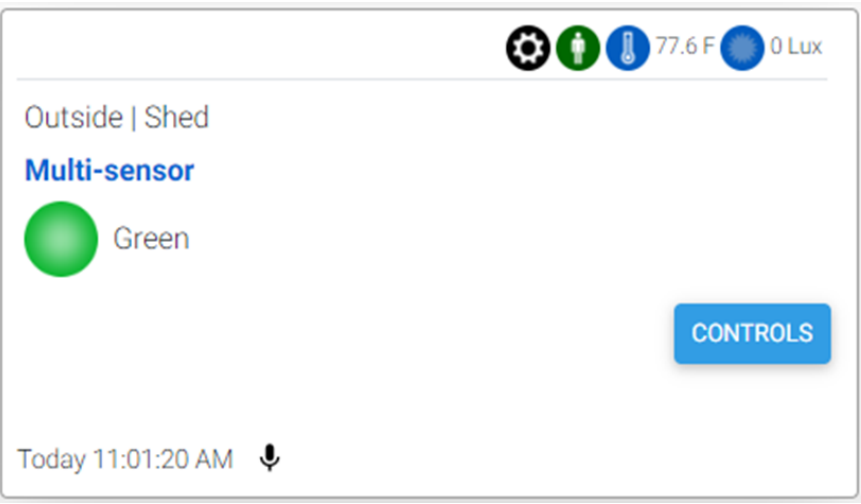

#### **List View**

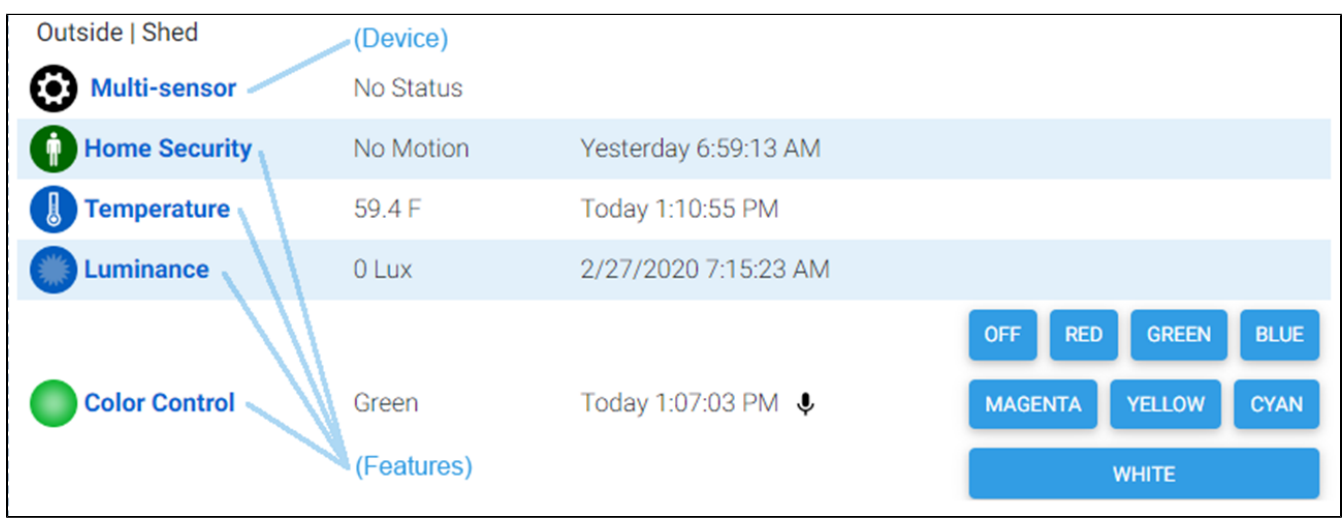

Since devices are added by using the controls and procedures engineered into each plugin, you will need to refer to the plugin documentation for more information regarding this.

For more information, [Learn more about devices.](https://docs.homeseer.com/display/HS4/Devices)

### Creating Events

Events are rules that work to automate the smart devices in your home. Each event is comprised of at least one Trigger and one Action. You may also apply Conditions to any trigger. In the example here, a living room lamp is turned on at sunset on Tuesdays.

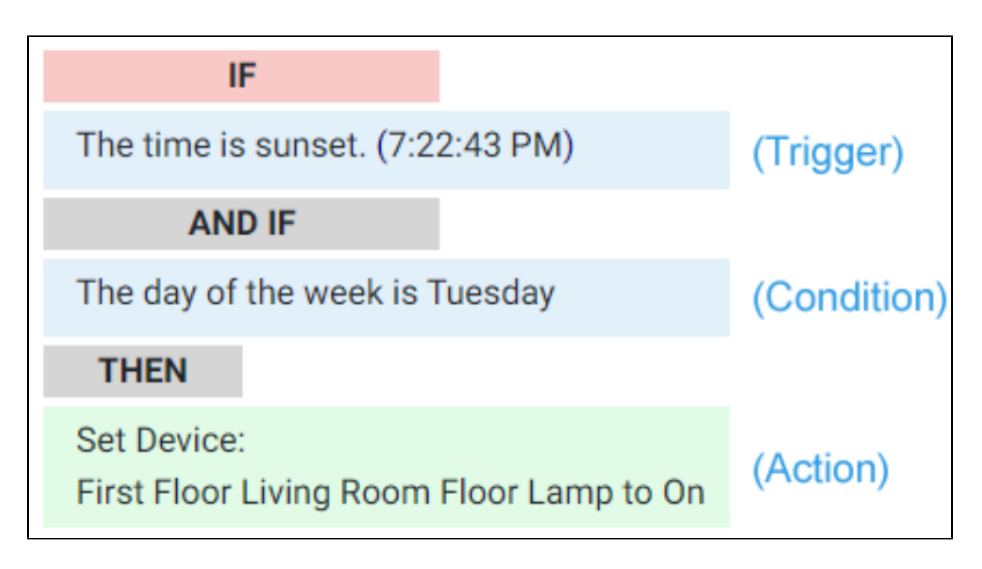

For more information, [Learn more about events](https://docs.homeseer.com/display/HS4/Events).

### Using MyHS for Remote Access & Integrations

Our MyHS service provides remote access to your HS4 system and it works with other cloud services such as [Amazon Alexa](https://homeseer.com/amazon-alexa-integration/), [Google Home](https://homeseer.com/google-home-integration/) and [IFTTT.](https://homeseer.com/ifttt-integration/) **M yHS Basic** is free to all users. Premium paid plans are also available for users who need additional features. [Learn More About MyHS Premium](https://homeseer.com/myhs-premium/).

#### **Registering a New Account**

- 1. Visit [myhs.homeseer.com](https://myhs.homeseer.com/) and click **Register**. Use the SAME **email address** & **password** as your HS4 web user account. Enter your HS4 **licens e ID** and **password**. This will become your primary license.
- 2. You will receive a verification email with a link inside. Once you click this link, you will be able to log in and connect via the MyHS web page. If you do not receive the email check your SPAM folder.

#### **Updating an Existing Account**

If you already have a MyHS account (for HS3), you can update that account for HS4 with the steps below.

- 1. Visit [myhs.homeseer.com,](https://myhs.homeseer.com/) enter your credentials, then select **Manage Account**.
- 2. Click **Change Primary System**. Select this and you will be prompted for your old license ID and password combo as well as the new one. If you do not recall your license ID and password, that information can be recovered in the [Software Licensing Issues section.](https://homeseer.com/support-home/#LICENSING)

### HomeSeer Mobile App

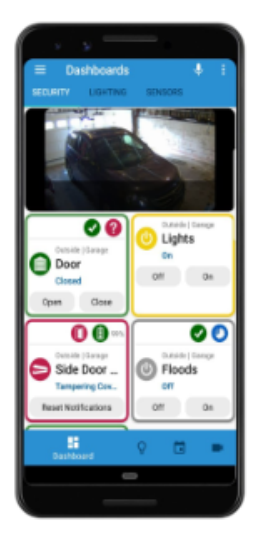

Download and install our HomeSeer Mobile app onto your Android or iOS mobile device. With HomeSeer Mobile, you'll be able to control your smart devices, launch your HS4 events and access your cameras. You'll also be able to create custom dashboards for easy access to your most commonly used devices.

- 1. Launch HomeSeer Mobile and select the option to **Log in to MyHS**
- 2. Enter your MyHS account credentials and tap **Remember Me** if you don't wish to log in each time you run the app.
- 3. Tap **Log In** and you will be connected to your system.

Download HomeSeer Mobile from the appropriate app store.

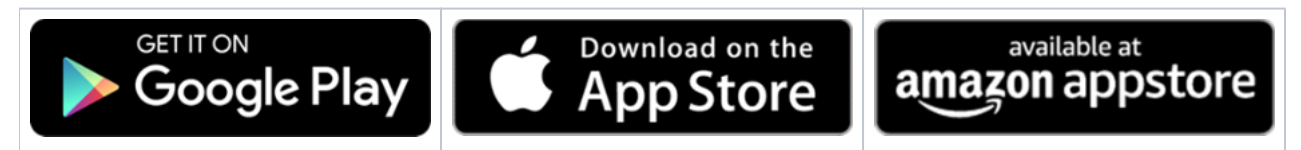

#### Alternate Ways to Access Your System (HomeTroller Plus or PRO)

Our System Finder is designed to detect any HomeSeer system running on your local network (LAN). This usually works without issue. However, some networks may block the operation of System Finder. If that happens, here are 2 alternate ways to access your HomeTroller Plus.

- Use a Remote Desktop Protocol (RDP) Connection. HomeTroller Plus and HomeTroller PRO units are shipped with RDP enabled and may be accessed from another computer on your net-work. To do this, open the Remote Desktop Connection app on your Windows PC and connect to **H omeTrollerPlusG1** or **HomeTrollerPRO**. Username is homeseer, password is hsthsths4. Not using Windows? RDP works on Macs too. Check out the instructions here:<https://docs.homeseer.com/display/HSPRODKB/Remote+Desktop+Connection+on+LAN>
- Use a Keyboard, Mouse & Monitor When all else fails, you can connect HomeTroller Plus to a keyboard, monitor and mouse to access HS4 and every-thing else. While accessing the HS4 web interface, create a browser bookmark for your system to allow for easier future access